**今後生じるシステムの変更等により、本手順書と若干異なる場合があります。**

# **(公開日:2022年1月)**

# **稲美町立図書館 web OPAC 予約手順書**

※**インターネット上のサービスを利用するには、 図書館窓口で「パスワード」のお申し込み\*が 必要です。** \*お申し込みの詳細は図書館までお問い合わせください。

#### **貸出中の本やCDの予約方法について**

#### **① 稲美町立図書館のホームページから「蔵書検索・予約」をクリックしてください。**

URLはこちら <https://ilisod007.apsel.jp/inami-library/advanced-search>

#### **② 予約したい本やCDを検索します。**

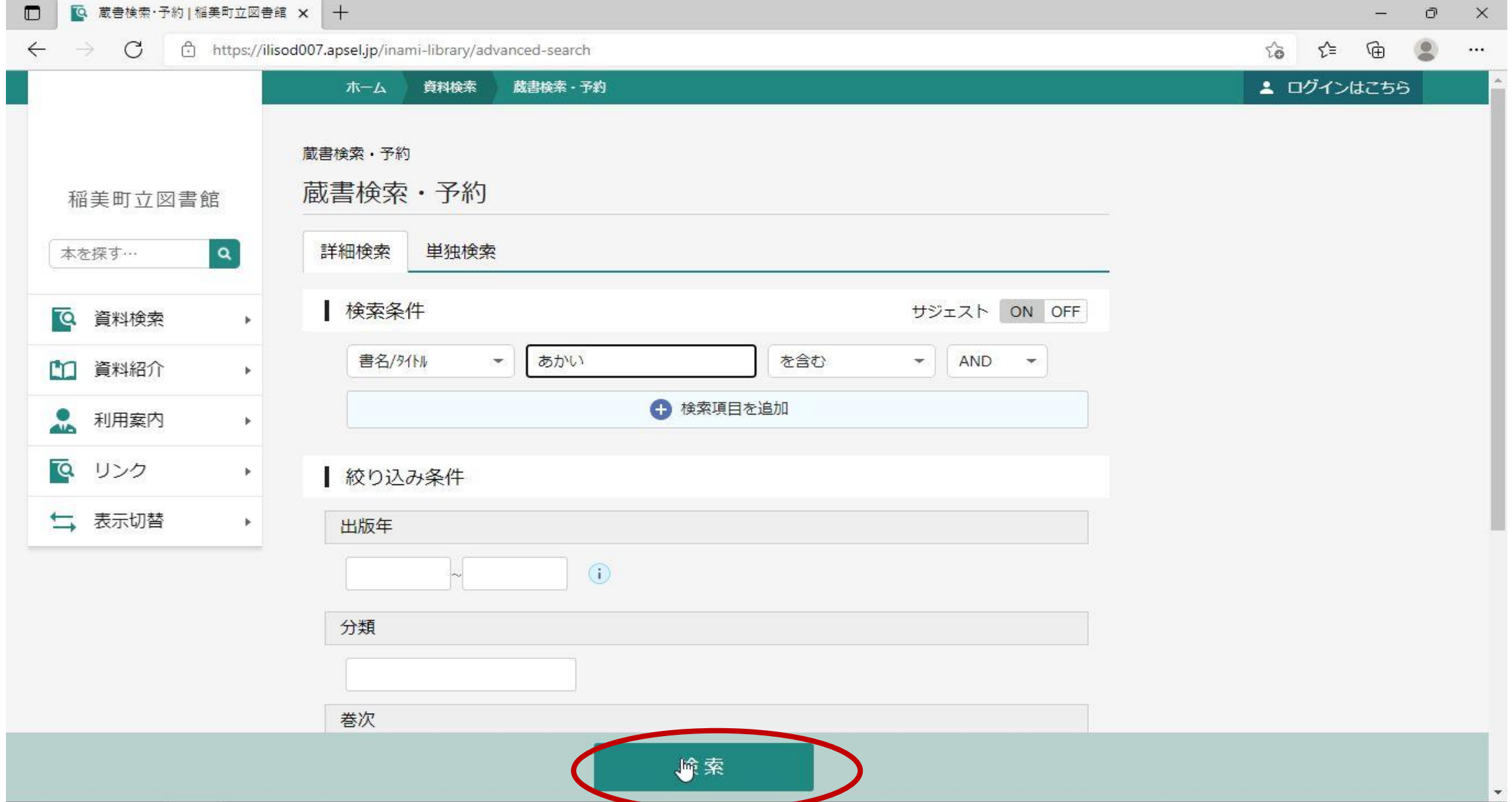

#### **③ 予約したい本やCDの「予約かごに追加」をクリックします。**

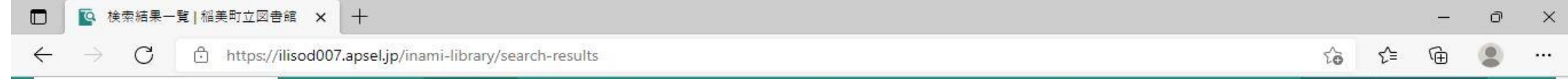

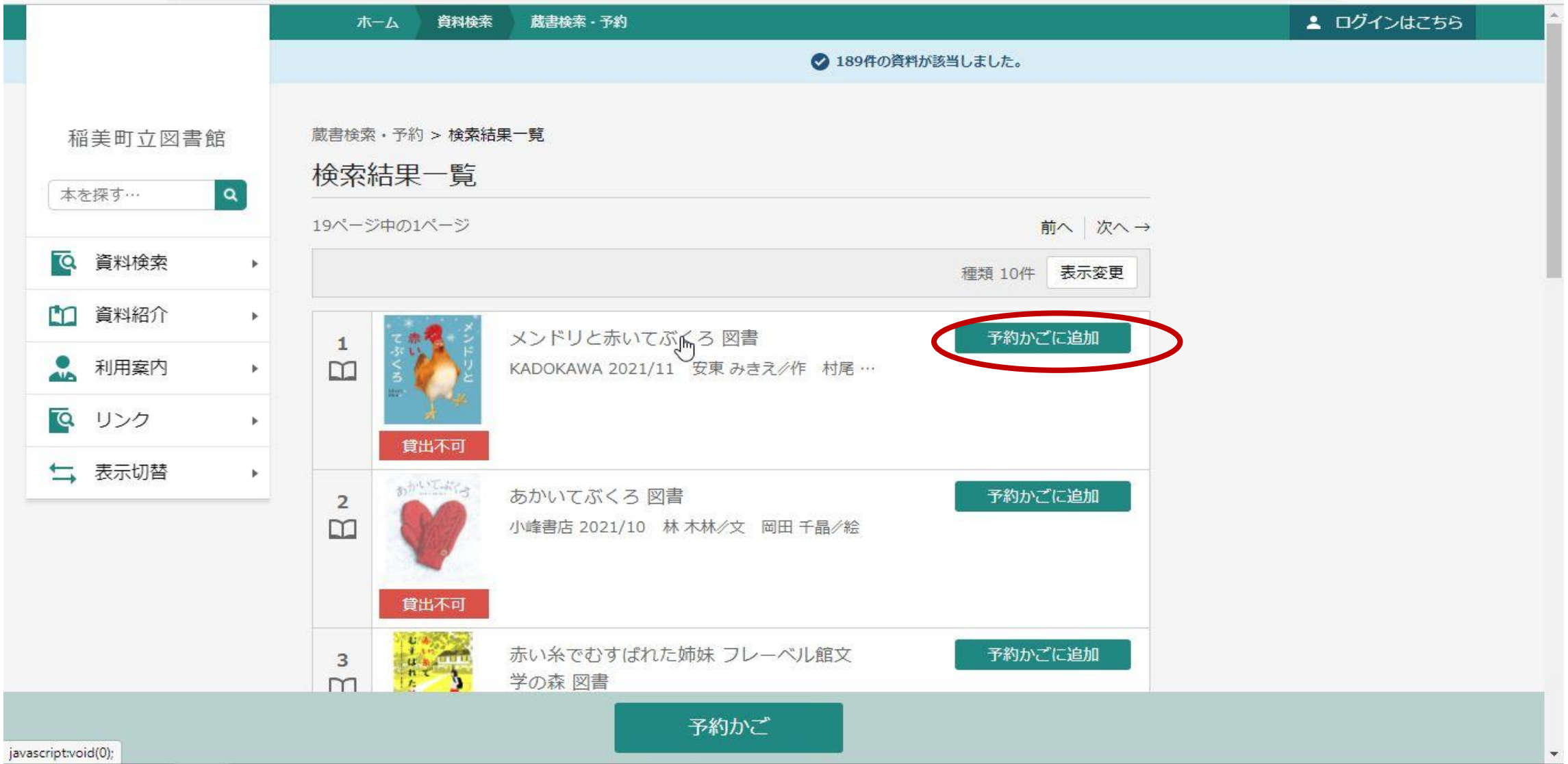

2 / 11

#### **※ログインしていない場合は下の画面が表示されるので、ログインしてください。 (【図書館利用カード番号】と【パスワード】が必要です。)**

**④ 予約かごに選んだ本やCDが追加されました。他にも予約したいものがある場合は、追加したいものの 「予約かごに追加」を押します。「予約かご」を押し、次の画面に進みます。**

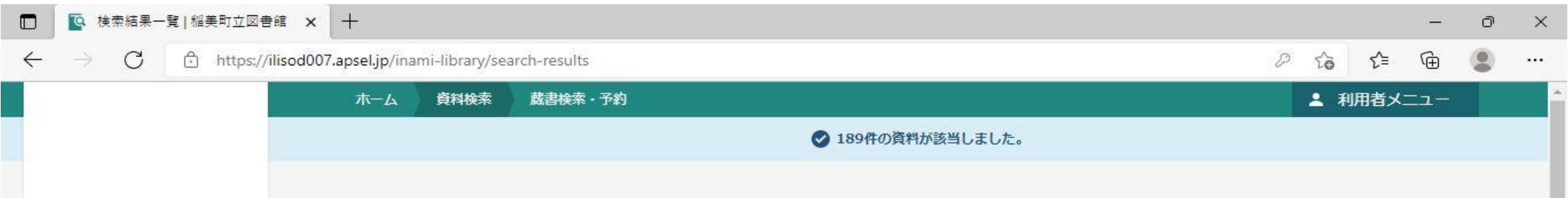

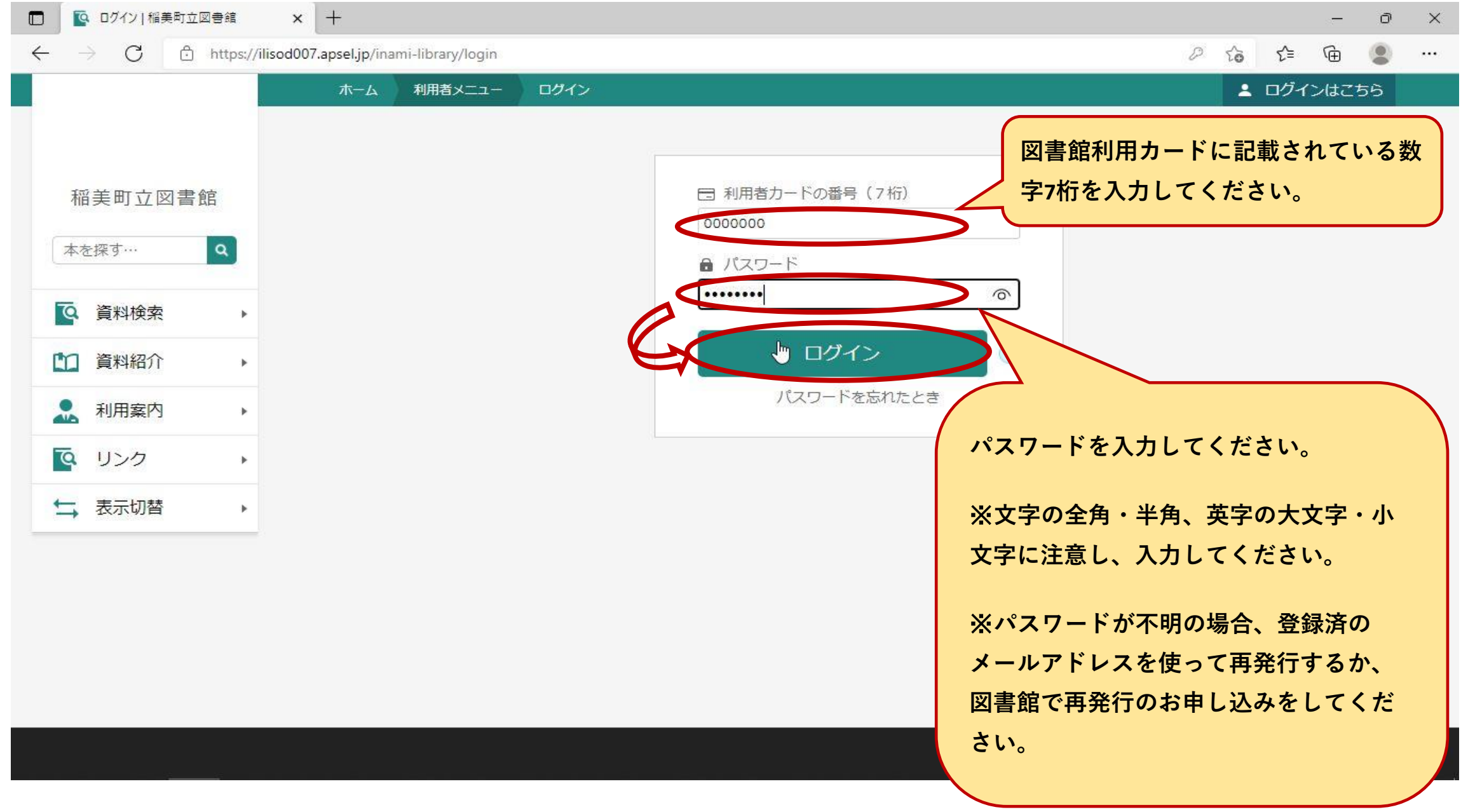

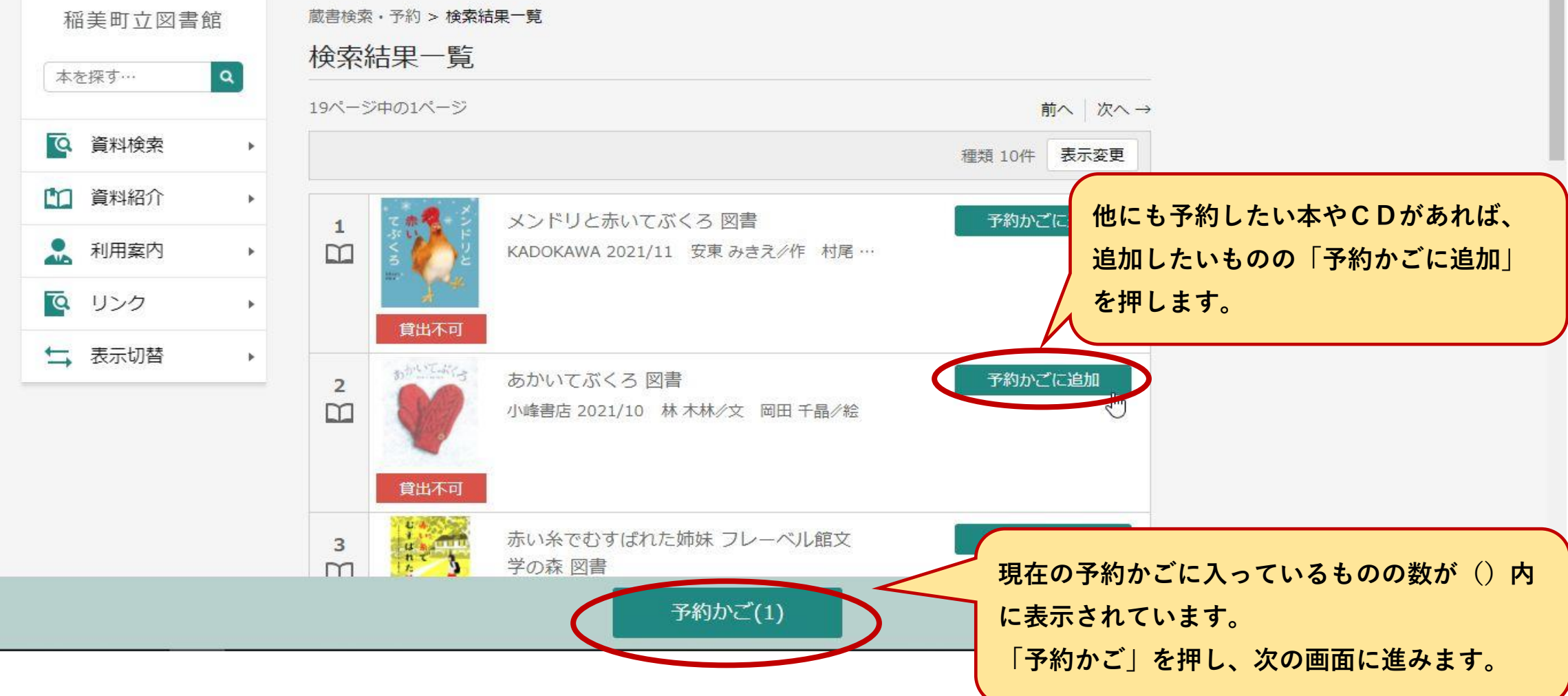

#### **⑤ 予約したい本やCDに** ✔ **をつけて予約を押します。** ※今回予約しないものがある場合には √ を外します。

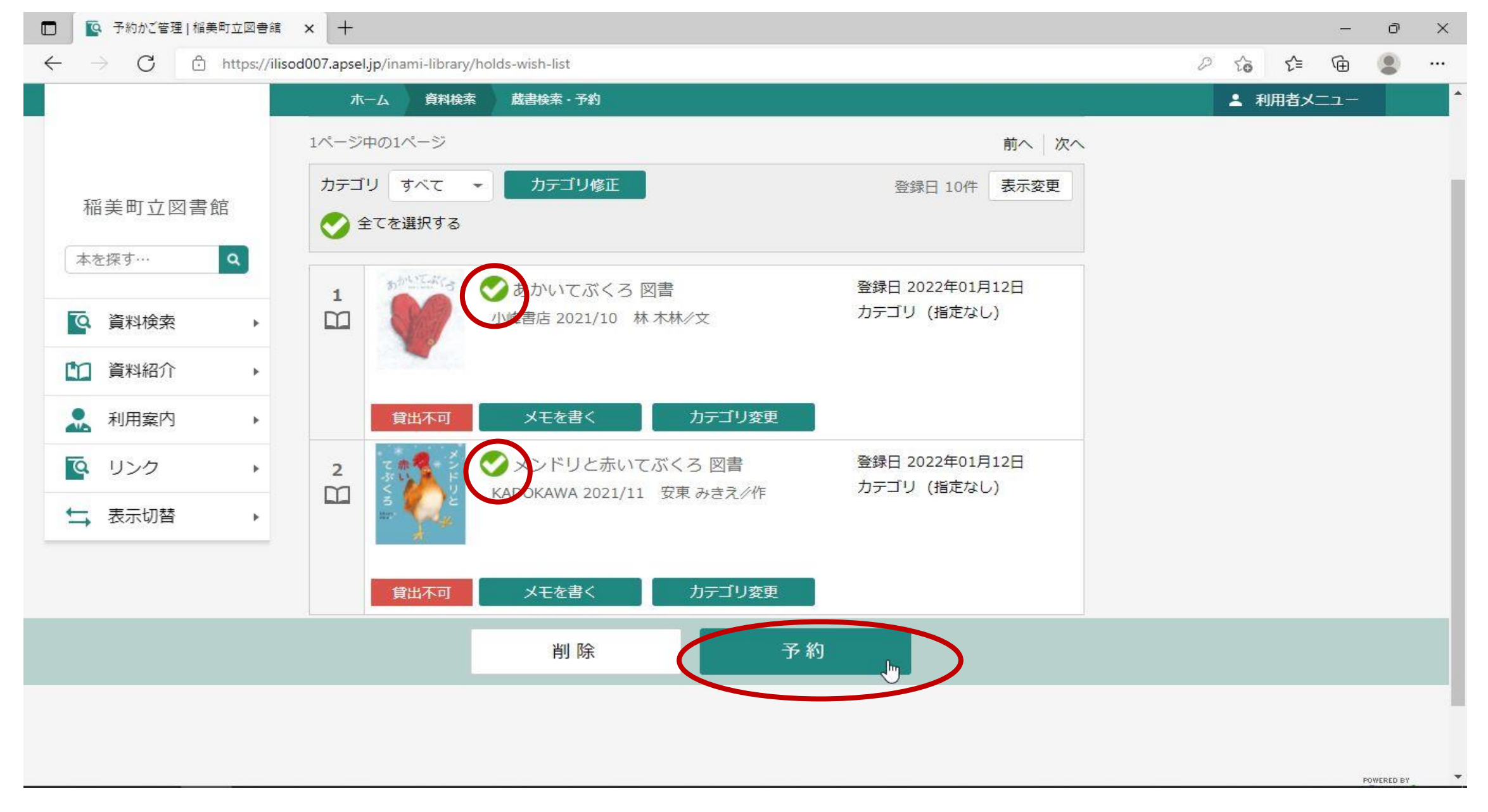

#### **⑥ 予約登録画面が表示されるので、連絡方法を選択後、「予約」を押します。**

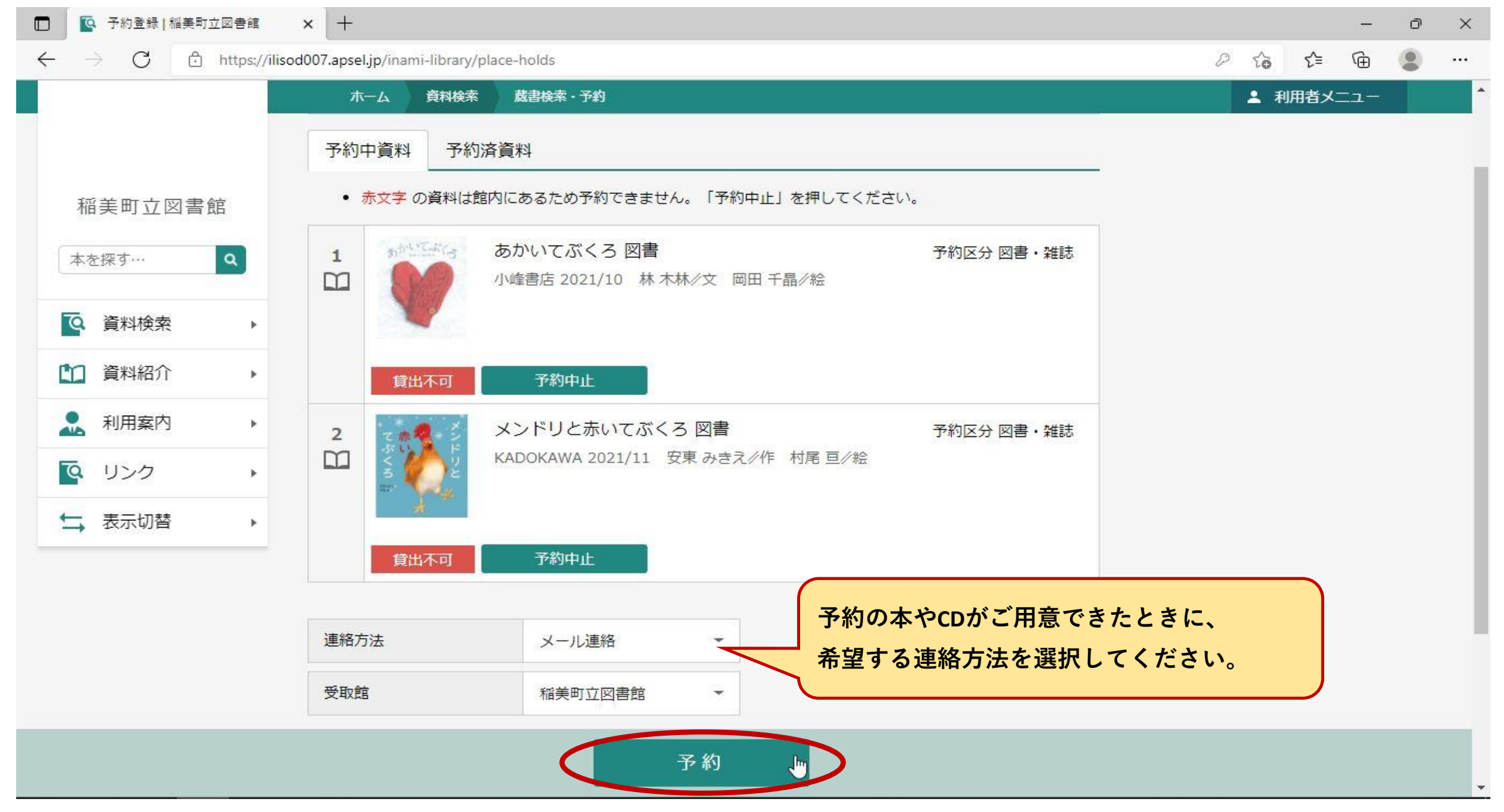

#### **【注意】予約できない本やCDは、赤文字で表示されます。**

 **「予約中止」を押すと、予約するものの一覧から消えます。**

 **※今回の予約の対象からは消えますが、予約かごには残ります。(予約かごからの消し方は、6ページを参照。)**

#### **⑦ 予約確認画面が表示されるので、内容を確認のうえ「確定」を押します。**

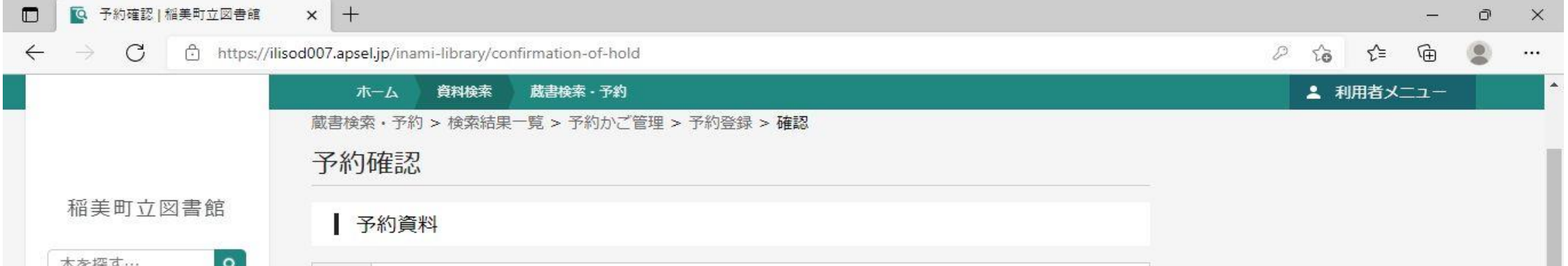

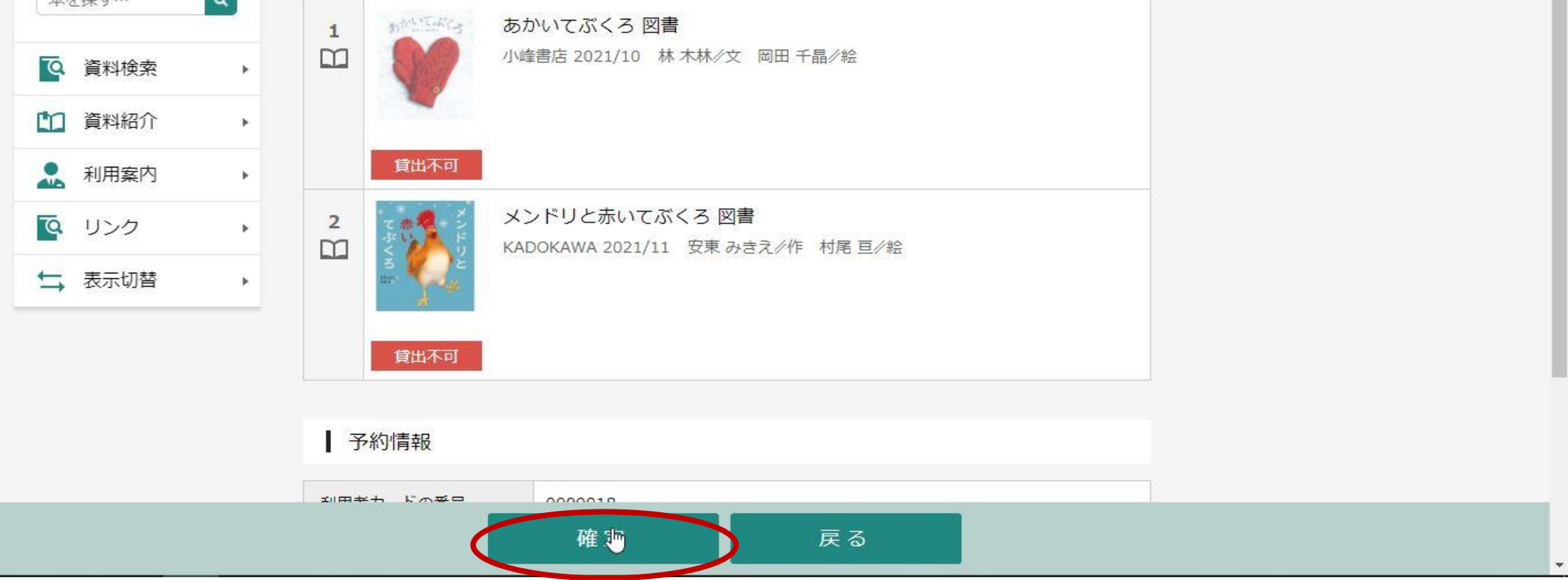

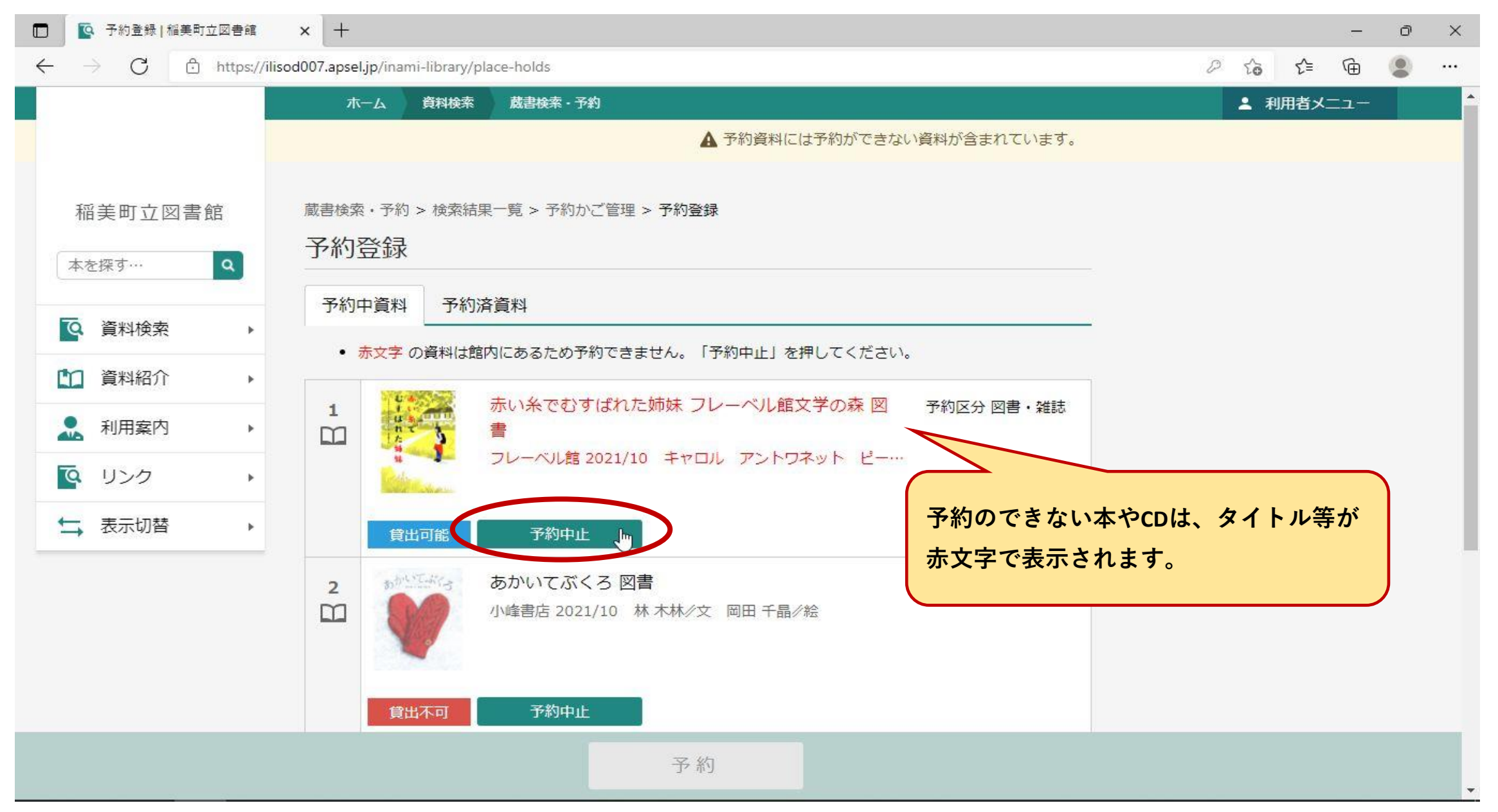

#### **⑧ 予約が完了すると、画面上部に「予約申込を受け付けました。」というメッセージが表示されます。**

### **【参考】 予約中止した本やCDを予約かごから消す場合**

 **「利用者メニュー」⇒「予約かご」を押します。**

 **※ログインしていない場合には、「ログインはこちら」と表示されています。**

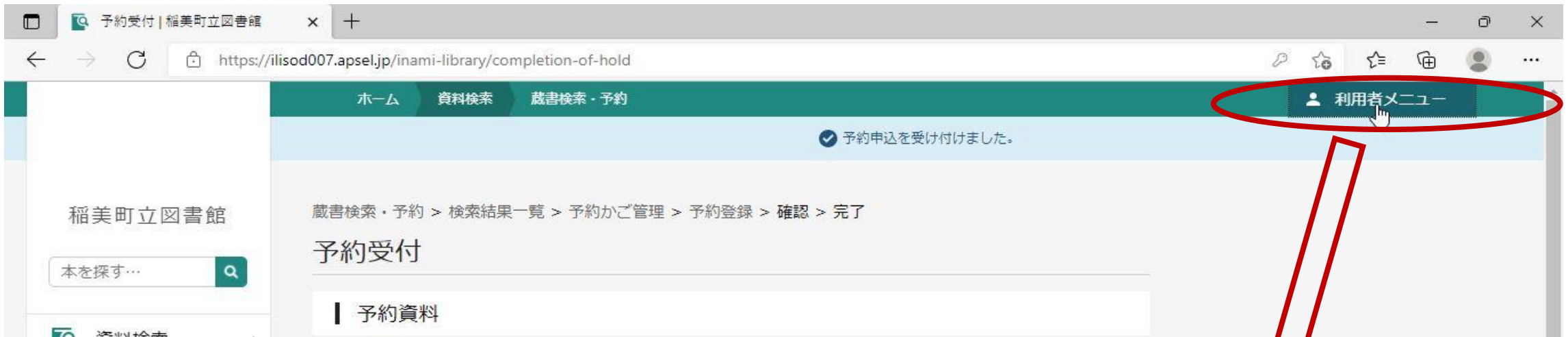

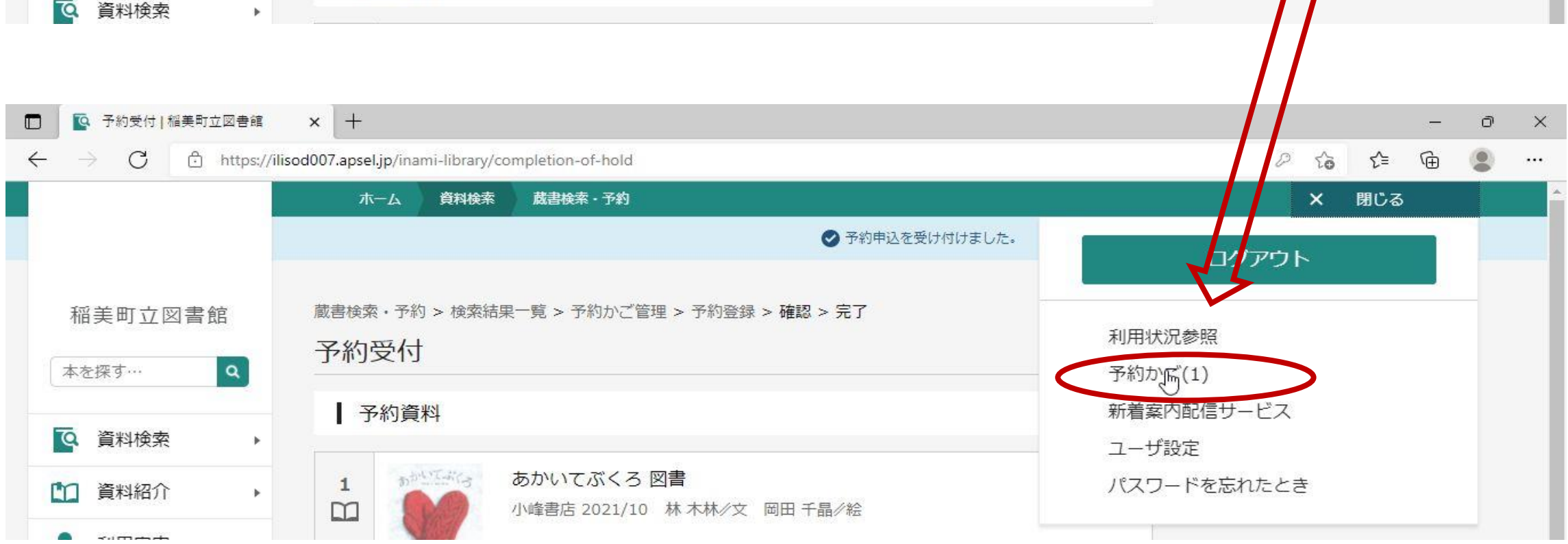

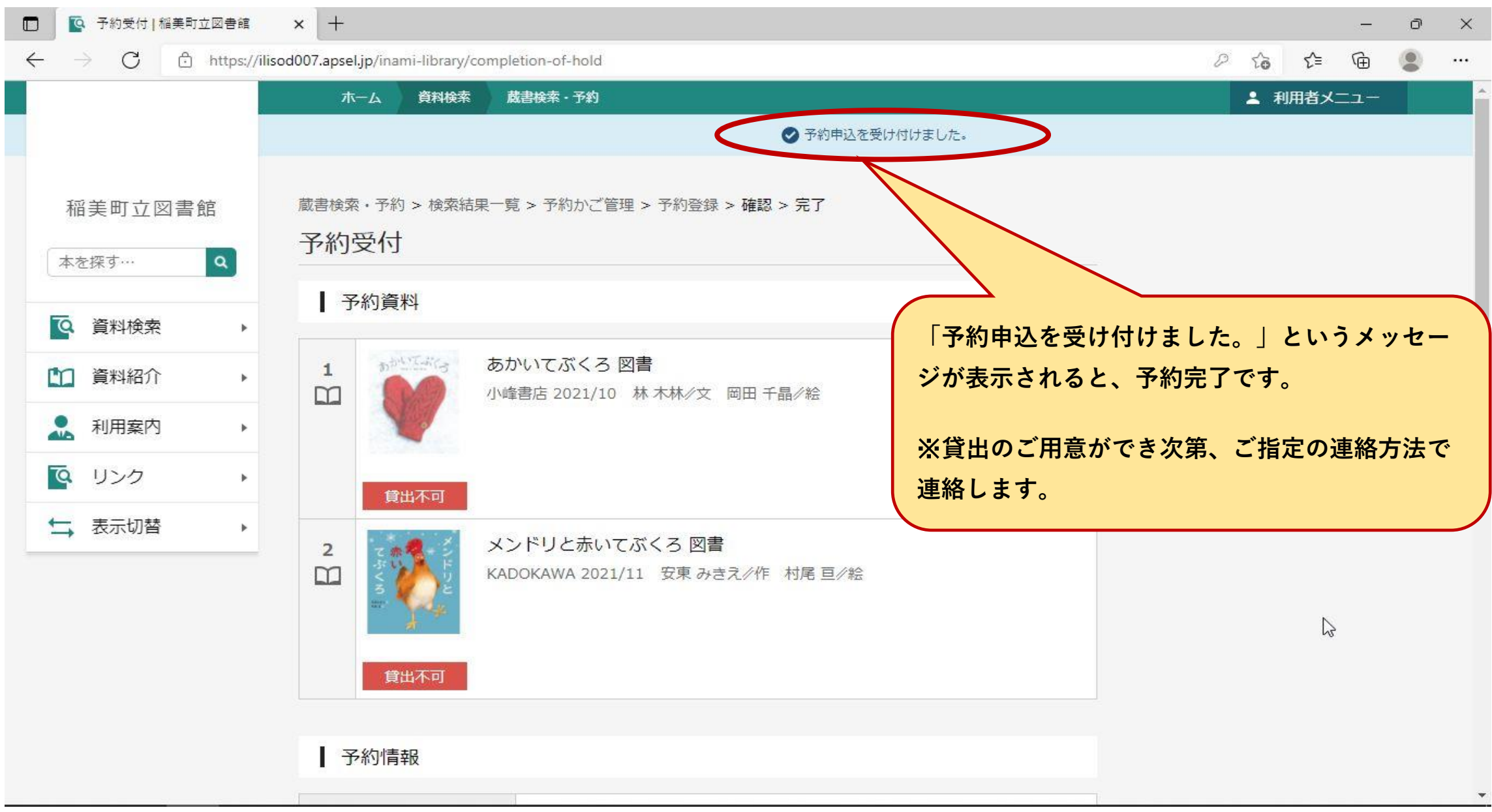

#### **現在、予約かごに入っている本やCDが表示されます。 予約かごから削除したいものに** ✔ **をつけて削除を押します。**

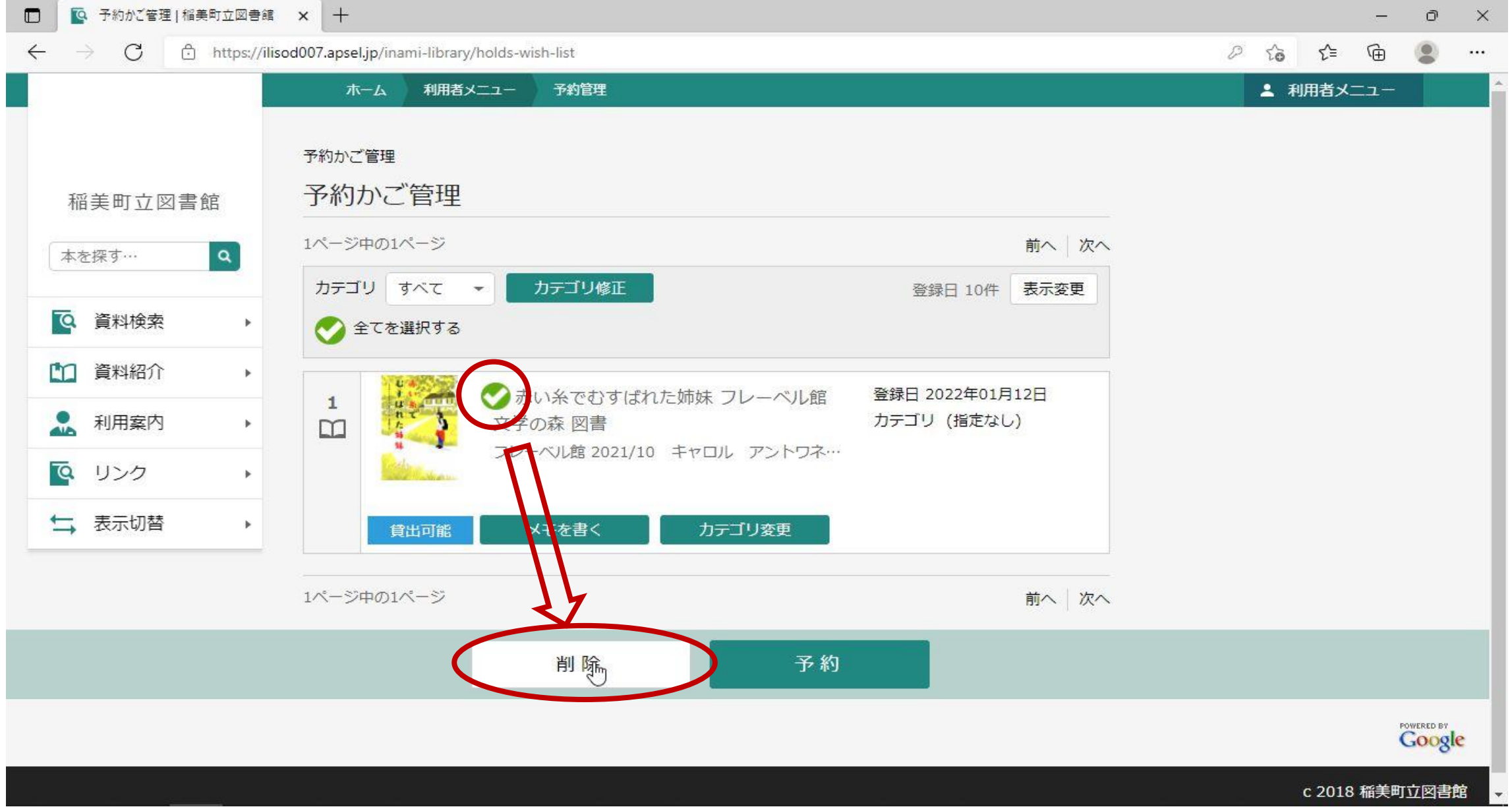

#### **削除の確認画面が表示されるので、確認のうえ「削除」を押します。**

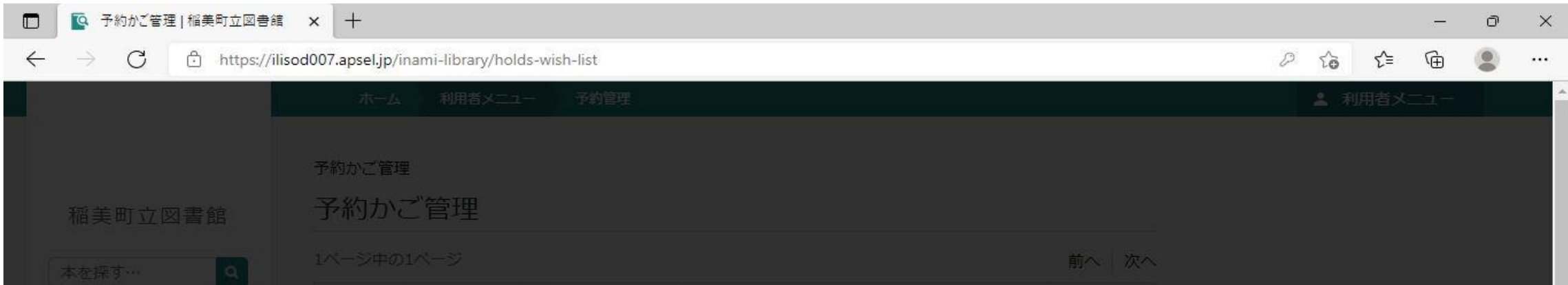

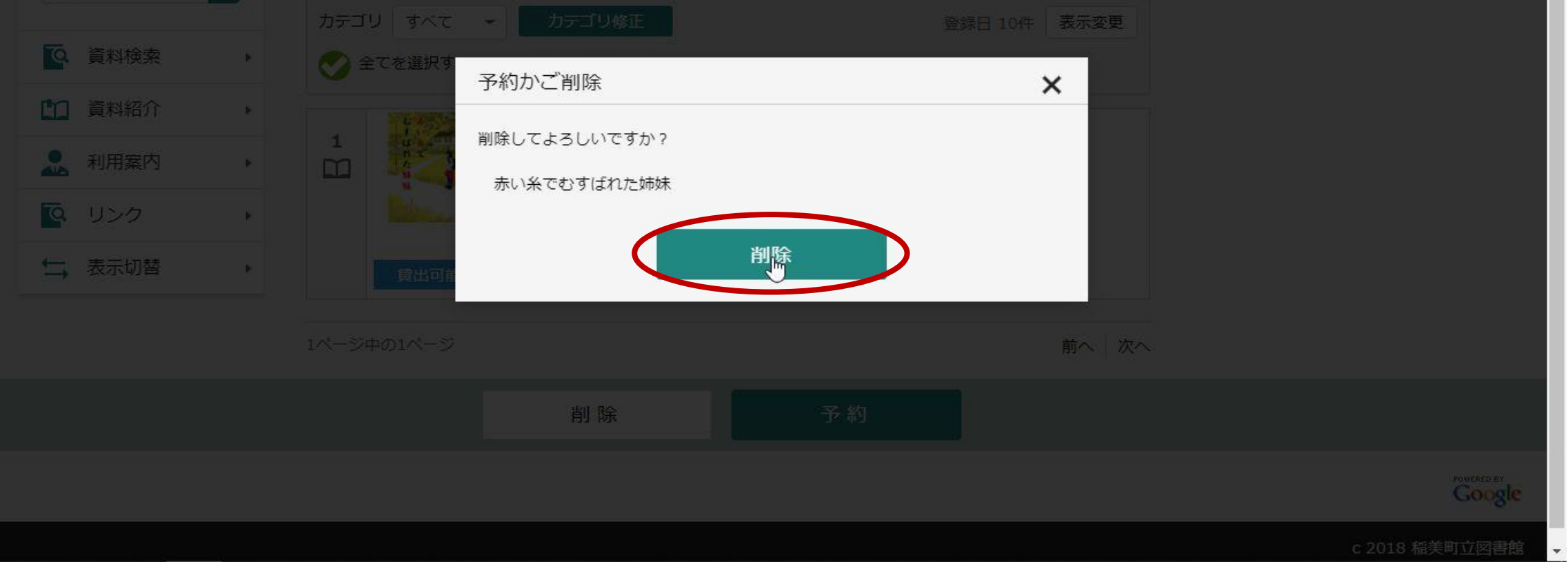

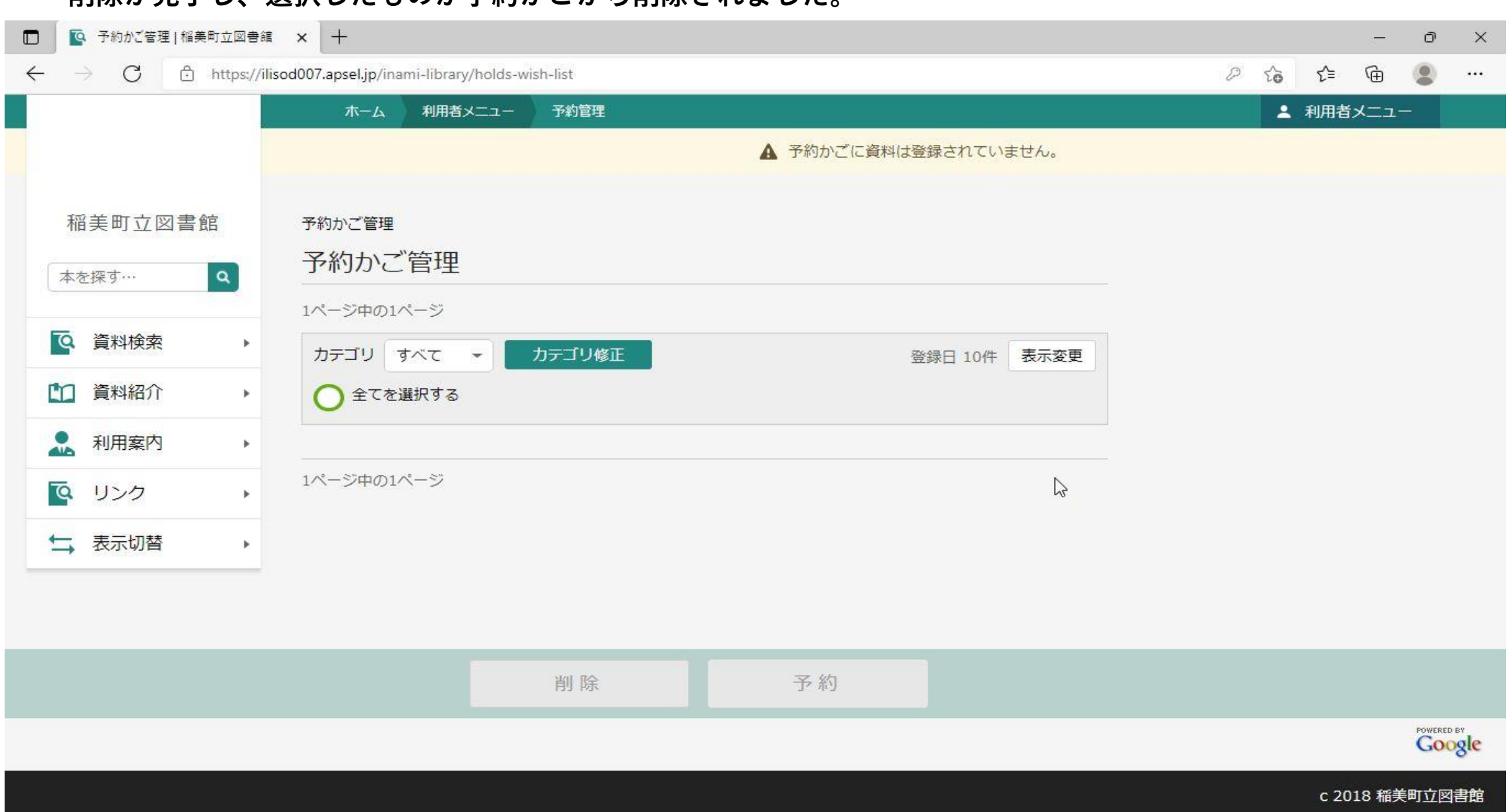

#### **削除が完了し、選択したものが予約かごから削除されました。**

# 8 / 11

#### **【参考】 「メモを書く」について**

#### **① 予約かご管理画面(「貸出中の本やCDの予約方法について」の手順⑤)から、「メモを書く」を押します。**

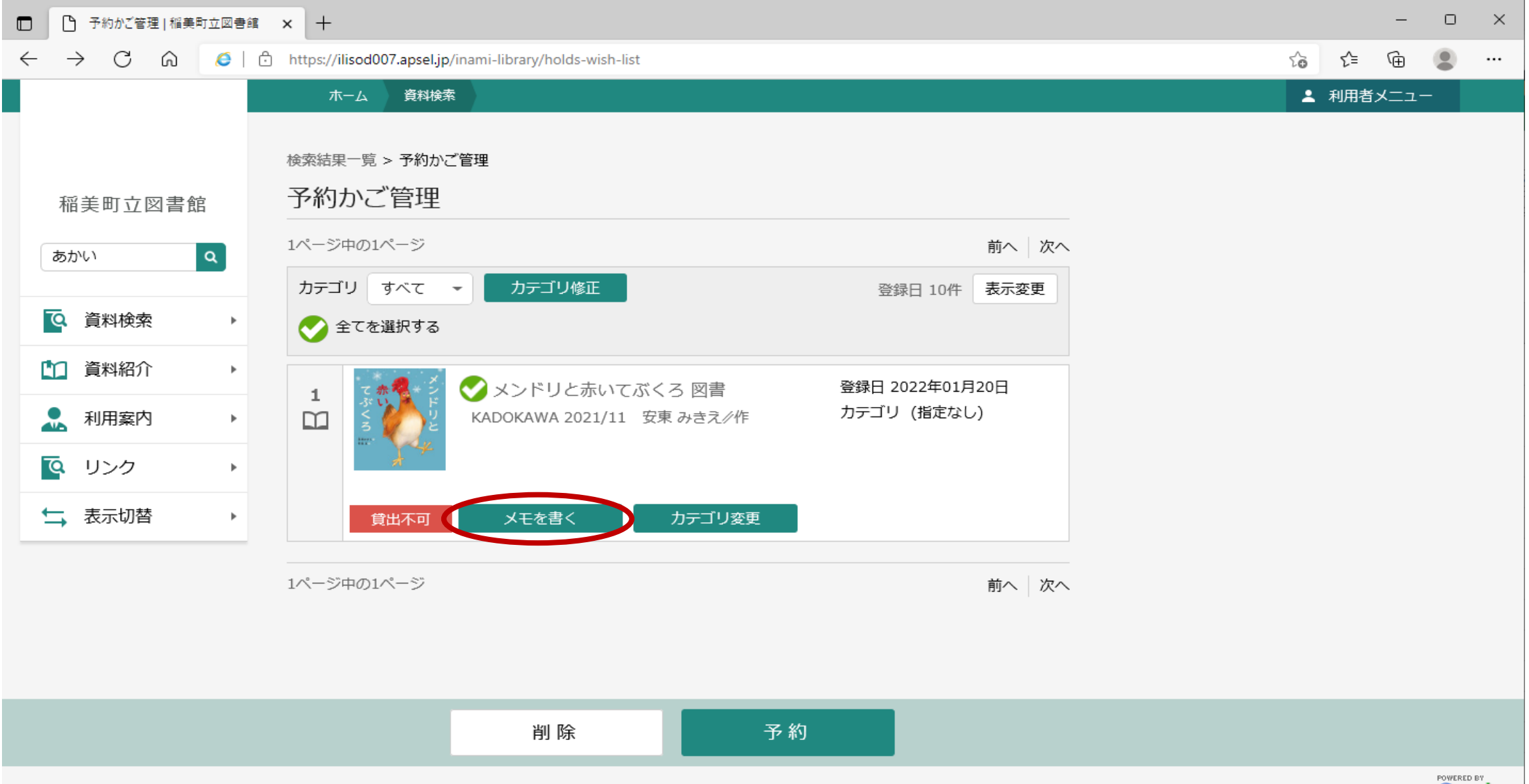

**② 選択中の本やCDに対して、300文字以内で「予約かごに入れている間だけ」「あなただけが見られる」メモを 入力できます。入力できたら「登録」を押します。**

 $\begin{array}{|c|c|c|c|c|}\hline \textbf{C} & \textbf{X} & \textbf{X$ 

 $\leftarrow$   $\rightarrow$   $\mathbb{C}$   $\hat{\omega}$   $\in$   $\mathbb{C}$  https://ilisod007.apsel.jp/inami-library/holds-wish-list-note

 $\begin{array}{cccc} - & \circ & \circ \end{array}$  $\begin{picture}(60,6) \put(0,0){\line(1,0){10}} \put(15,0){\line(1,0){10}} \put(15,0){\line(1,0){10}} \put(15,0){\line(1,0){10}} \put(15,0){\line(1,0){10}} \put(15,0){\line(1,0){10}} \put(15,0){\line(1,0){10}} \put(15,0){\line(1,0){10}} \put(15,0){\line(1,0){10}} \put(15,0){\line(1,0){10}} \put(15,0){\line(1,0){10}} \put(15,0){\line(1,$ 

. . . . . . . . . . . . . . .

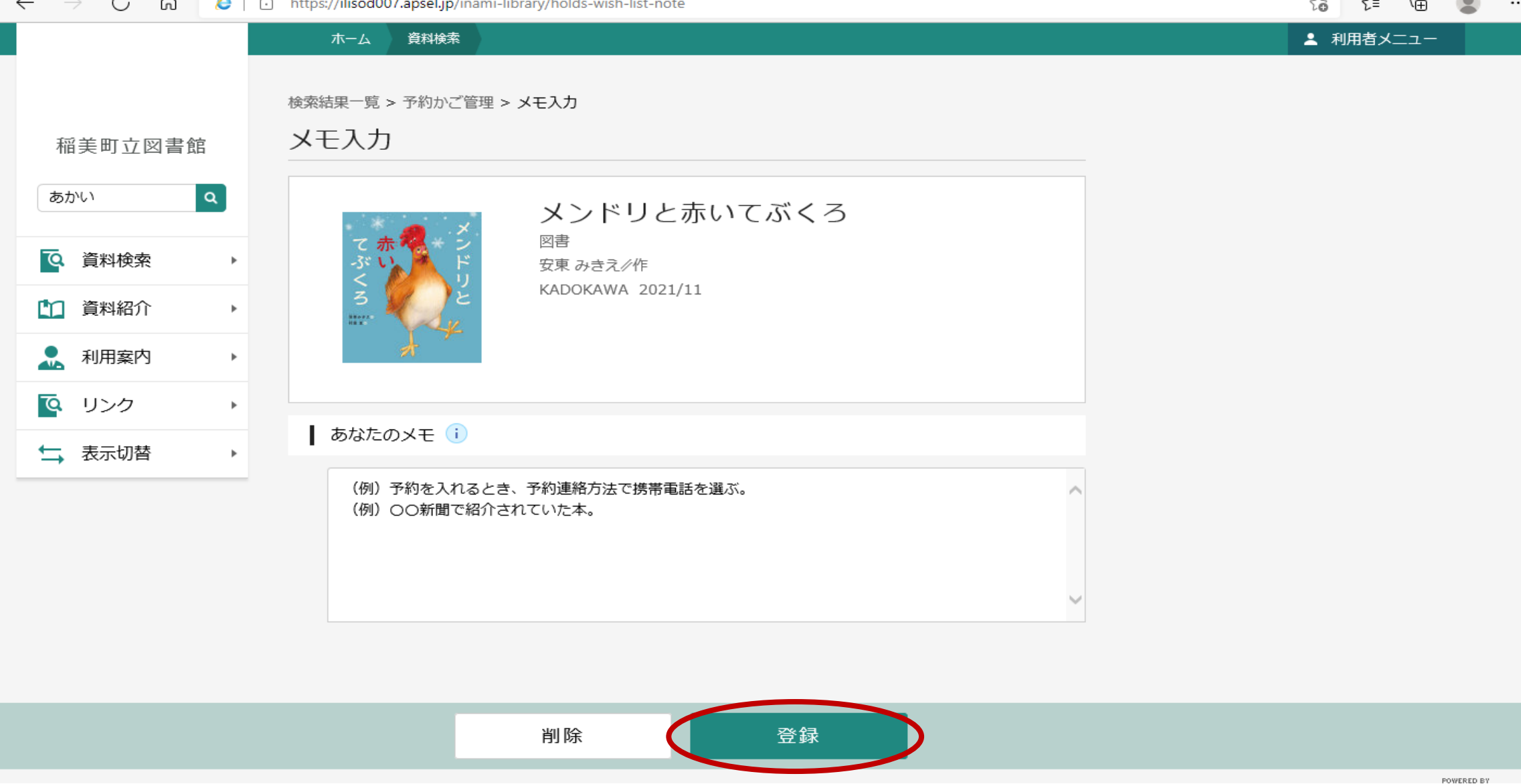

#### **③ 内容を確認のうえ「登録」を押します。**

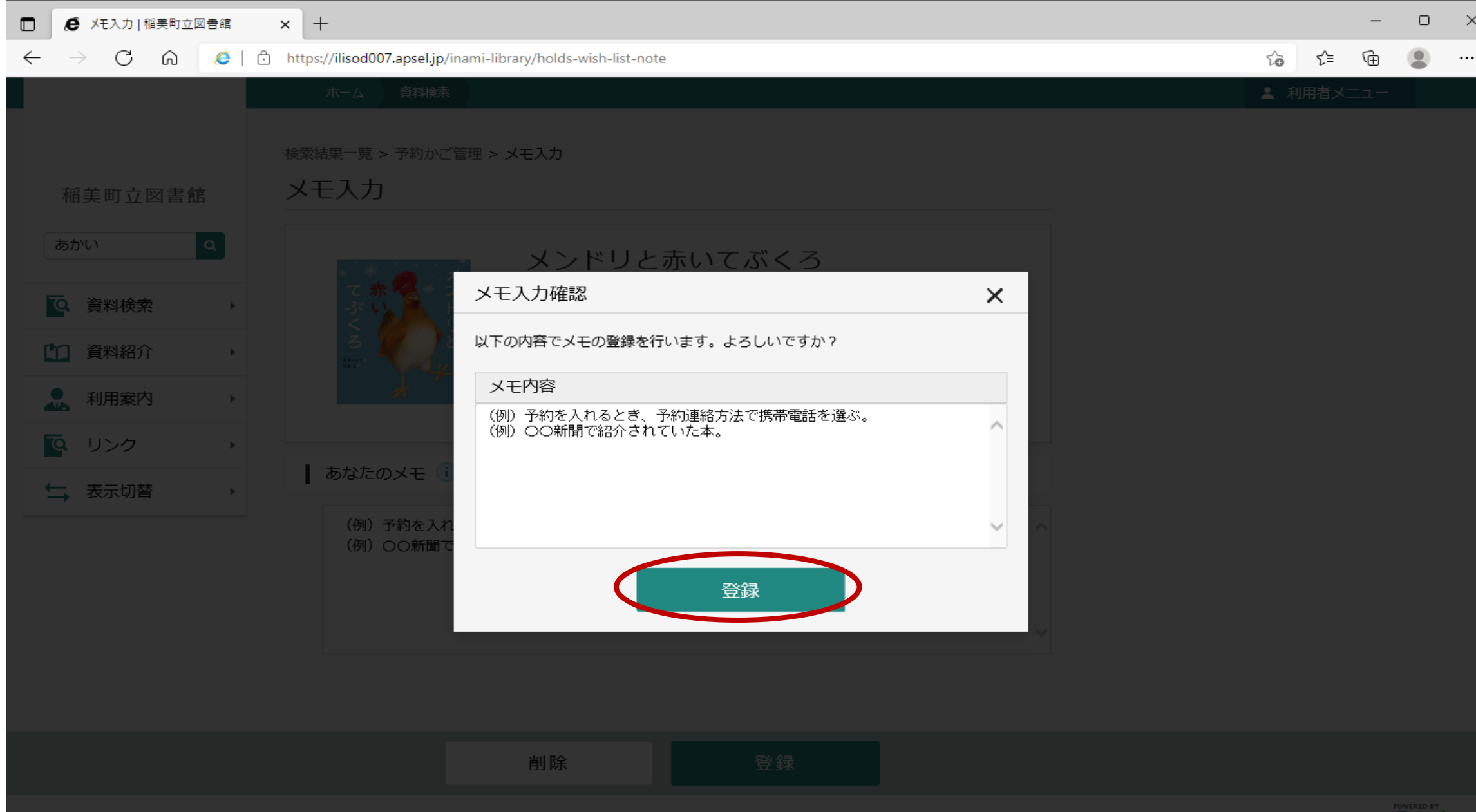

**④ メモが登録できました。**

 **※入力内容は、「予約かご管理」画面のみで見られます。**

 **※選択中の本やCDをかごから削除したり、予約取消、予約完了した後は、入力内容は残りません。図書館で入力 内容を調べることもできません。**

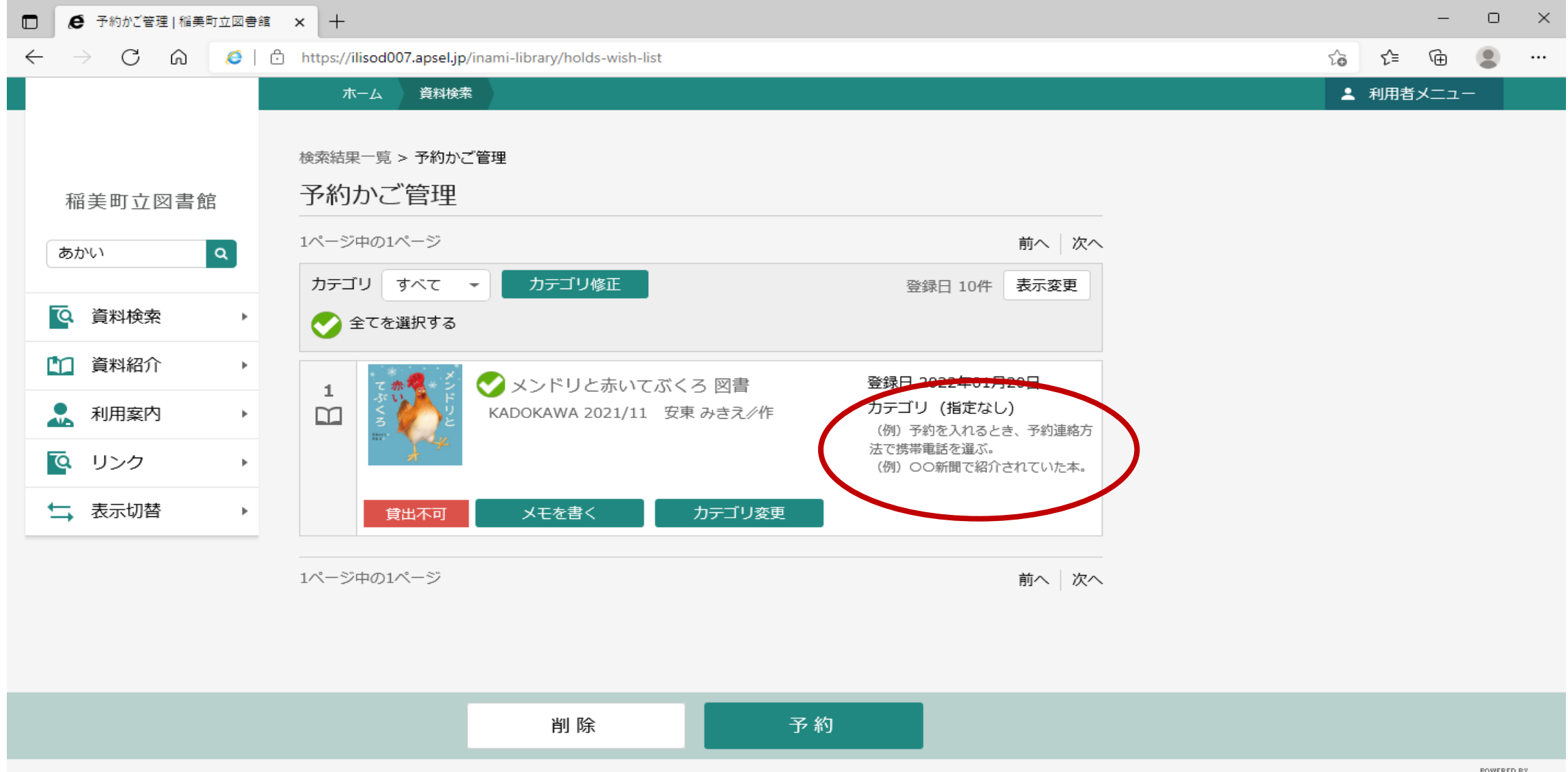

**【参考】 よくあるご質問**

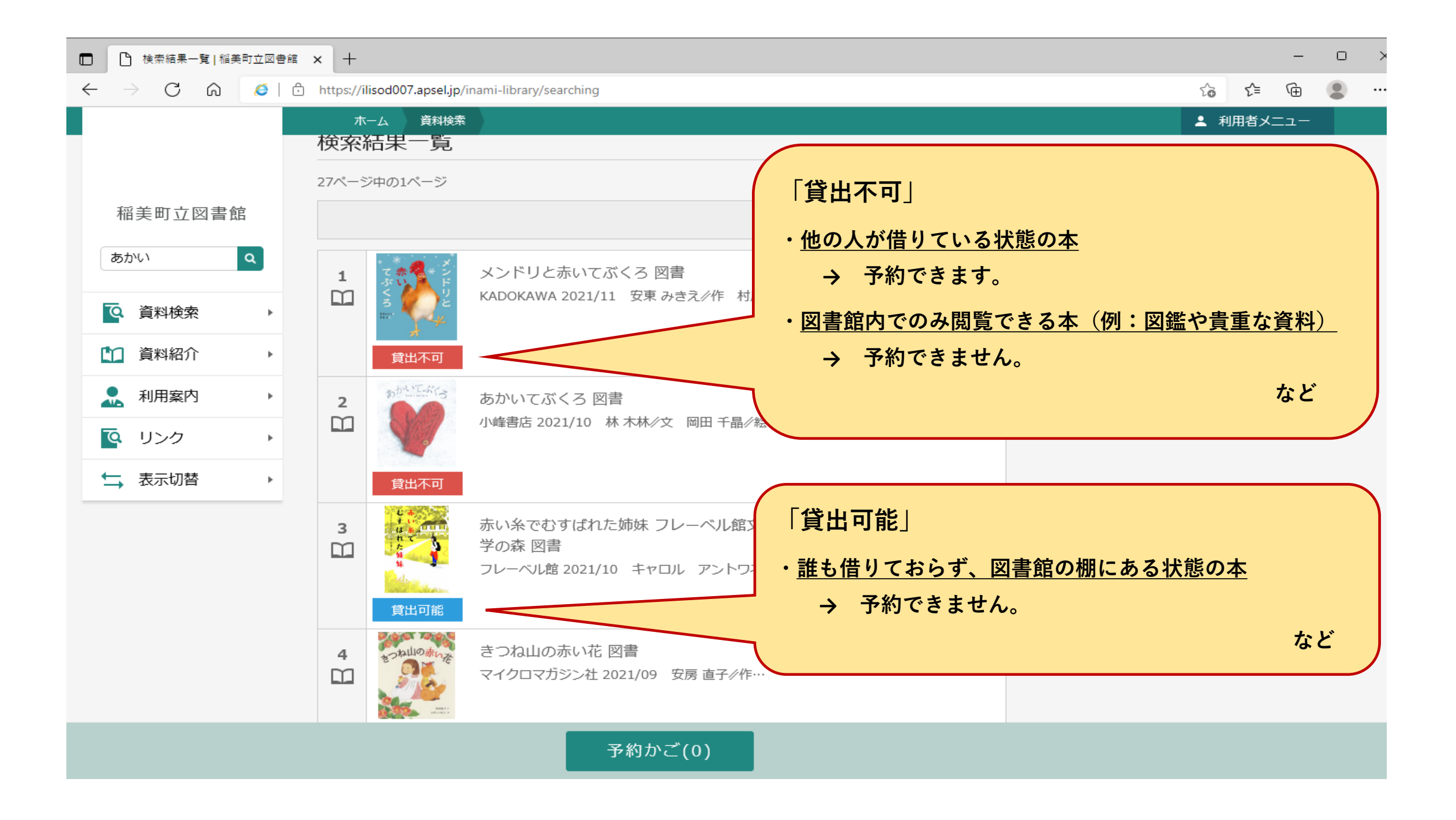

# 11 / 11